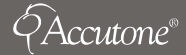

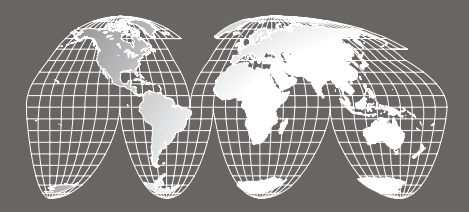

### **www.accutone.com**

## **AU400 Telephone Headset USB Adaptor**

installation guide & user manual

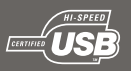

© 2011 Accutone Technologies Limited. All rights reserved. Accutone and the logo device are trademarks of Accutone Technologies Ltd.

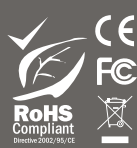

Accutone°

# **AU400 TELEPHONE HEADSET USB ADAPTOR**

turns your telephone headset into VoIP instantly!

Thank you for purchasing the Accutone® AU400 USB Headset Converter. This powerful device is designed to convert any ordinary Accutone® telephone headset into a USB headset instantly. With the now well-developed market of VoIP communication, many users are forced to have two headsets on their desktop. Instead, this product fully utilizes professional level telephone headsets in internet communication as well, by using only the highest level of USB digital sound technology.

Now please spend a few moments to read through this user manual before connecting the USB device to your headset and your computer. After familiarizing with the features and functions, you will surely appreciate the top audio performance this unique device offers you.

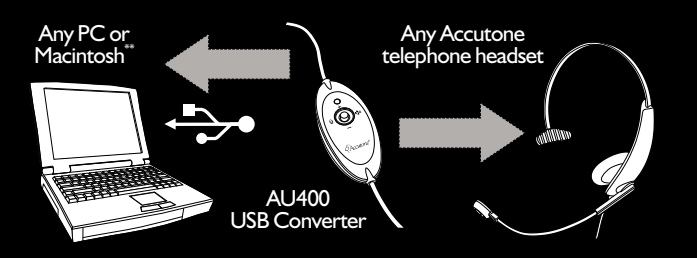

The AU400 USB Converter may be sold separately or bundled with a telephone headset.

- \*\* AU400 is compatible to both desktop and notebook computers with an USB jack. Only the operating systems listed under "Operating Environment" in the section of Specifications on page 2 are applicable.
- \*\*\* Outside the operating environments mentioned on page 2, AU400 is not guaranteed to operate with all computers. The converter is not guaranteed to operate with home built computers, operating systems that are personally up-graded or multiple operating systems. The converter is also not guaranteed to operate with functions under system suspend, sleep and hibernation modes.

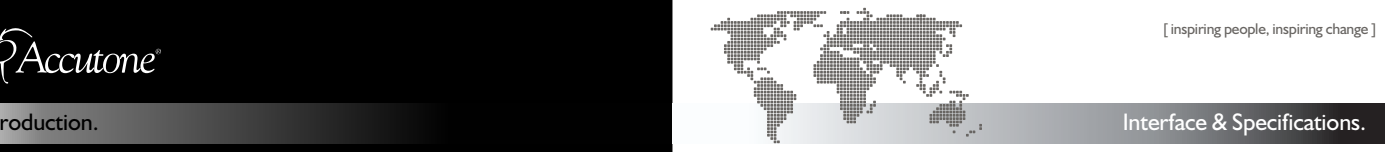

#### **MAIN SWITCHES AND INTERFACE**

- **1.** USB plug (to computer)
- **3. 4.**
- Status LED (flashes different colors)
	- **Ouick Disconnector (to headset)**

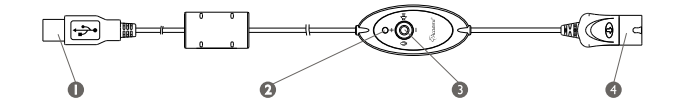

#### **SPECIFICATIONS**

## **AU400 USB Converter**

Data resolution 16 bit<br>Sampling rate 16 and 16 and 16 bit Sampling rate

 $20 - 20,000$  Hz (headphone) 100 - 10,000 Hz (microphone)

#### *Operating Characteristics Rx*

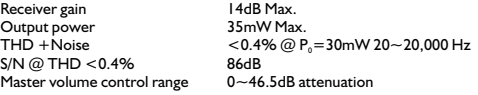

### *Operating Characteristics Tx*

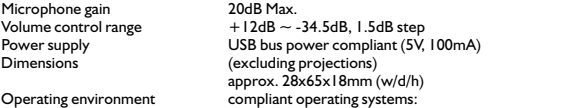

Windows 98 SE/Windows 2000/Windows Me/Windows XP Apple Macintosh OSX CPU: Pentium II 266 MHz or better

### Installing your headset.

**Installation** 

connecting the computer adjusting the headset multi-status LED indications installing driver & software operation, verification& trademarks

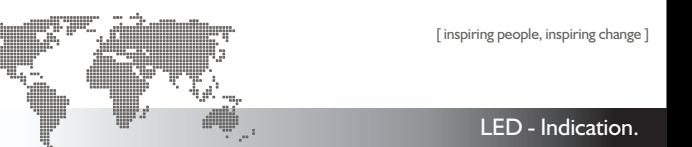

## **1. connecting the computer**

Connect any Accutone® telephone headset (monaural or binaural) to the AU400 via the standardize QD (quick disconnector). Most Accutone<sup>®</sup> telephone headset comes with the QD connected, so simply unplug the bottom half of your QD cable (with the RJ modular jack).

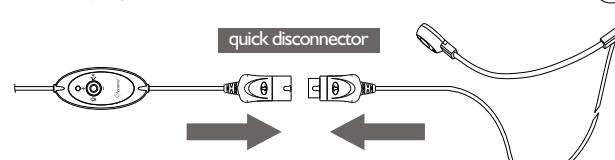

#### **2. adjusting the headset**

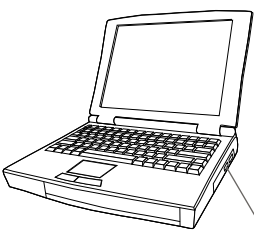

Connect the USB plug extended from the AU400 to the USB port of your notebook or desktop computer. The LED indicator will light up indicating correct connection to the computer.

Make sure you plug in the headset **BEFORE** you insert the Installation CD. For more, refer to section 4.

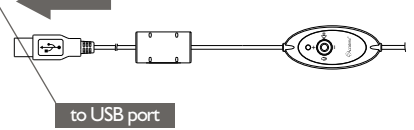

#### **3. multi-status LED indications**

The LED-indicator on the controller will light up to indicate the various status of the device. The definitions are listed as below:

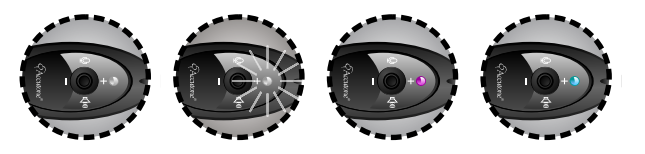

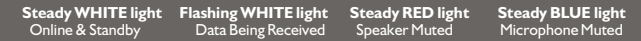

Note that there can be combined-indications as well:

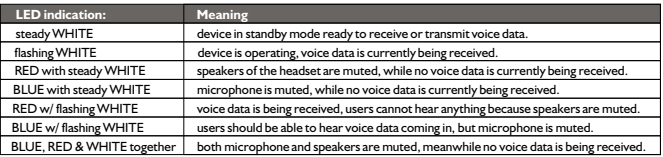

#### **4. installing driver and software**

To begin, you should restart your computer, and when your operating system finishes loading, close all applications and connect the USB400 headset to any USB port in your computer.

This manual will use Windows XP as demonstration but the steps should be identical for Win98SE, ME or 2000 versions.

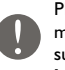

Please note that after you plug in the USB400 headset, your operating system may automatically launch the Hardware Installation Wizard. You should abort such installation by pressing cancel, instead download the Driver Software at http://www.accutone.com/frmst\_downloads.html for proper performance.

\* Apple Macintosh OS X automatically detects the USB device and loads up the driver instantly, no software or driver installation is required.

### Installing your headset.

connecting the computer adjusting the headset multi-status LED indications installing driver & software operation, verification& trademarks

#### Driver Installation.

#### **4. installing driver and software**

Go to the root directory of the downloaded folder, and double-click the setup.exe file to start installation. The following welcome screen will be shown, simply follow the Install Shield Wizard according to the following guide:

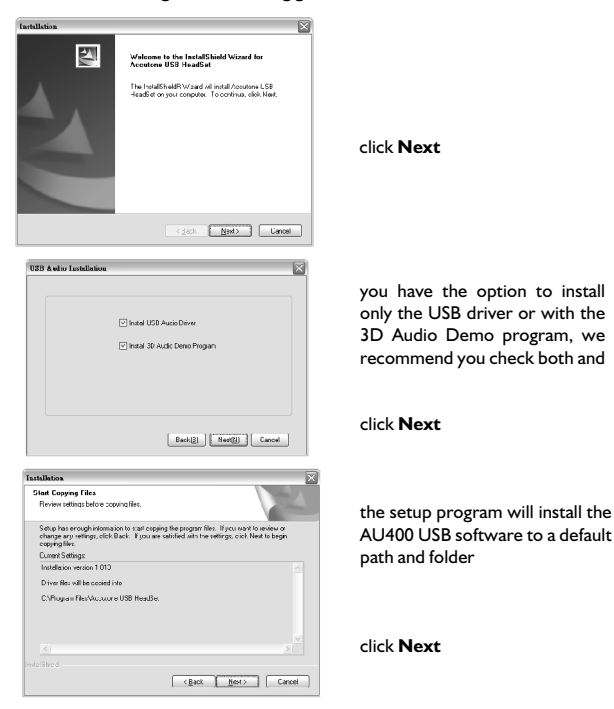

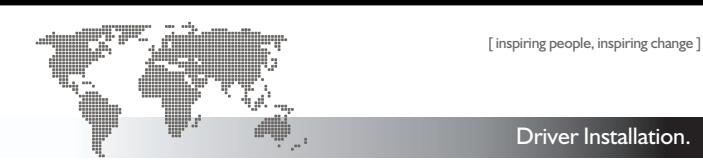

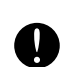

Please note that in some Windows XP system, you may be prompt at this point asking you about Windows Logo testing issues, simply ignore this message and click **Continue Anyway** to continue installation.

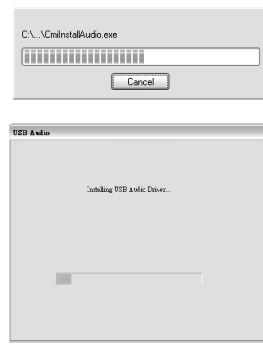

 $\frac{1}{2}$ Conside Driver Installation **Control Mond to Deboot Hoad!**  $\overline{\mathcal{O}}$   $\overline{\mathcal{K}}$ 

the setup program should begin to copy files into your system,

after copying all the files, the program will automatically install the required drivers into your system, please be patient as this may take a little while.

after successful installation of the drivers, you will have to reboot your system, and when you do, you should be able to see the accutone orange logo displayed on the bottom right corner icon tray.

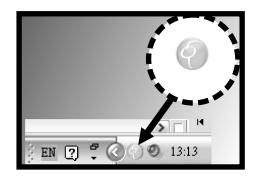

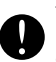

The AU400 driver will only operate when connected to the USB port which you have installed with. If your computer has more than one USB port, you can determine if the port is the correct one by checking whether the orange Accutone icon is in the icon tray as shown above.

### Operating your headset.

connecting the computer adjusting the headset multi-status LED indications installing driver & software operation, verification& trademarks

#### Software Operation.

### **5. operating the sound configuration software**

The AU400 USB adaptor is equipped with a Sound Configuation software for sound adjustments. You can open the program by simply double clicking on the orange Accutone icon in the icon tray, as shown in section 4 of this manual.

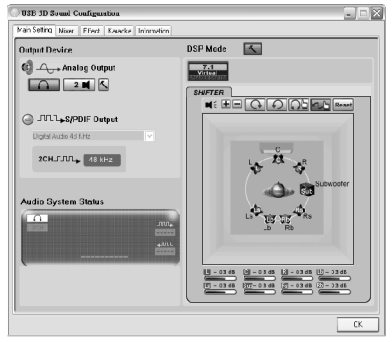

When selected Xear 3D as your DSP mode, you can experience the 7.1 3D-surround effect even with your headset. Choose headset as your Output Device, turn on Xear 3D, and click the rotating icon under the 7.1 Virtual Speaker Shifter during your favorite audio applications.

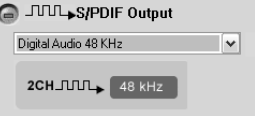

In Main Setting tab, you can choose your output device from headset to desktop speakers.

AU400 is also equipped to be used for digital entertainment programs like surround sound movie viewing and gaming.

When connected to a desktop speaker, AU400 can simulate 7.1 surround sound using Xear 3D technology.

Simply select your application here.

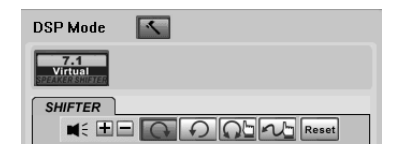

You can also choose to use S/PDIF output when connected to other digital audio devices.

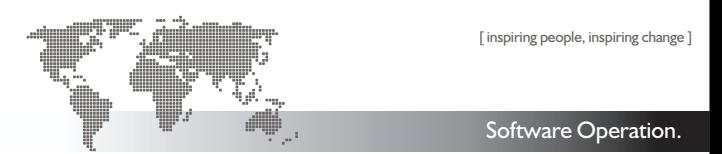

## **6. operating the Sound Configuration Software**

In Mixer tab, the top panel is the Playback Volume Control, and the bottom panel is the Recording Volume Control.

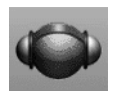

In Playback Volume Control, you can adjust the main volume and balance by adjusting the knob. Other volume controls includes Wave, SW Synth., CD Player and Microphone realtime playback.

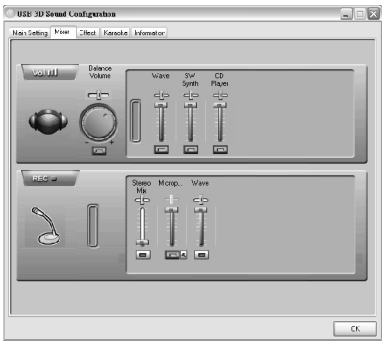

Microphone realtime playback adjusts the feedback volume of the microphone to yourself. The small hammer icon next to the microphone volume control opens up the microphone advanced adjustments. You can choose to turn on the microphone playback mute or microphone boost function.

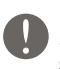

Please note that in muting function inside the Playback Volume Control advanced microphone adjustments ONLY mute the volume of the microphone going to the speaker of the headset, the user on the other end can still hear you.

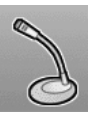

In Recording Volume Control, you can choose the Stereo Mix volume control and the Microphone transmit/record volume control. In this microphone control, you are adjusting the actual outgoing volume. Again, the hammer icon opens up the advanced setting which include mute and microphone boost.

### Operating your headset.

connecting the computer adjusting the headset multi-status LED indications installing driver & software operation, verification& trademarks

#### Software Operation.

### **6. operating the Sound Configuration Software**

The Effect tab controls the various sound effect you can use with your USB400 headset. There are three panels here: Environment Type, Environment Size and Equalizer.

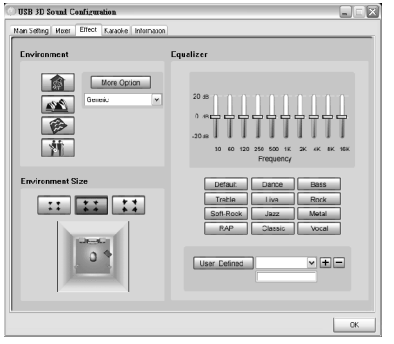

There are 4 standard environment types: bathroom, opera house, underwater and music lounge. Aside from these four, you can choose from a drop-down menu under More Option for 27 other environment types. Under environment size, there are 3 selection: small, medium & large.

In the equalizer panel you can adjust loudness of various frequencies and save such settings. You can also choose from the 16 preset options for different types of music.

Under Karaoke tab, you can adjust the microphone effect by selecting the ON button, and checking the Microphone Echo option.

Various Karaoke functions can be set in this section, from adjusting echo loudness to shifting key. You can even remove the vocal sound from any song using the Vocal Cancellation option, so you can have a music-only track.

These functions are applicable to all audio programs.

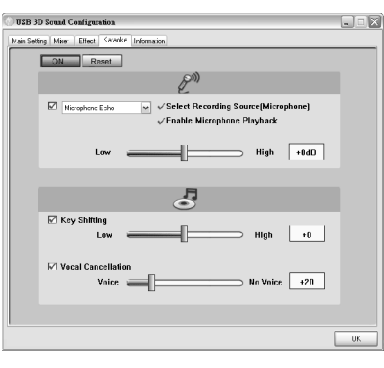

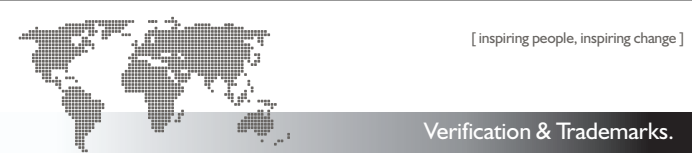

### **7. verifying successful installation of the driver**

For all Windows operating systems mentioned earlier, to verify that the installation of the USB driver is successful, you check within the **Device Manager**:

- > click on **Start**, **Settings**, and **Control Panel**.
- > in control panel, click on the **System** icon
- > open up the **System Properties** page
- $\hat{a}$  click on the **Device Manager** tab

(or **Hardware** tab and then **Device Manager** button for Windows XP)

> in the **Device Manager** page, make sure that the **View Device by Type** is selected. (\*An alternative way to check whether the USB converter is properly installed, make sure the LED indicator is lit, and press mute, if the light flashes, then the device is properly installed, if not you should check the details settings as suggested below.)

#### **Checking the drivers within the Device Manager**

- $\hat{a}$  scroll down and find the **Universal Serial Bus Controllers** category
- > open it up and see if you can find the **USB Composite Device**
- > if yes close it and look for the **Sound Video and Game Controllers** category
- > open it up and find the **USB Sound Device** (or **Accutone Audio adaptor**)
- $\hat{a}$  if you see both these drivers installed, then the installation is successful
- $\hat{a}$  if you cannot locate them, then try to unplug the USB converter, re-boot the machine, and try the installation again or check the troubleshooting section in this manual.

### **8. trademark and ownership**

- å Accutone and the logo design combined are trademarks or registered trademarks of Accutone Technologies Limited.
- å Microsoft and Windows are registered trademarks or trademarks of Microsoft Corporation in the United States and or other countries.
- $\aa$  IBM and PC/AT are registered trademarks of International Business Machines Corporation.
- å Pentium is a trademark or registered trademark of Intel Corporation.
- $\aa$  Apple Computer Inc. has intellectual property rights over "Apple", "Macintosh" and "OSX".
- $\rm{\AA}$  In this manual, Microsoft $\rm{^{\circ}}$  Windows $\rm{^{\circ}}$  XP Home Edition and Microsoft $\rm{^{\circ}}$  Windows $\rm{^{\circ}}$  XP Professional Edition are referred to as Windows XP, whereas Microsoft® 2000 Professional Edition is referred to as Windows 2000, Microsoft $\degree$  Millennium Edition is referred to as Windows Me, and Microsoft $\degree$ Windows<sup>®</sup> 98 Second Edition is referred to as Windows 98 SE.
- å All other names of systems and products mentioned are trademarks or registered trademarks of their respective owners. ™ marks and ® marks are omitted for convenience purposes.

For setup instructions and troubleshooting of AU400 with Apple Macintosh OSX, please refer to our website at http://www.accutone.com

**AU400 - Installation Guide & User Manual AU400 - Installation Guide & User Manual**